# **UŽIVATELSKÁ PŘÍRUČKA PRO VEDENÍ STÁJOVÉHO REGISTRU KONÍ V HOSPODÁŘSTVÍ**

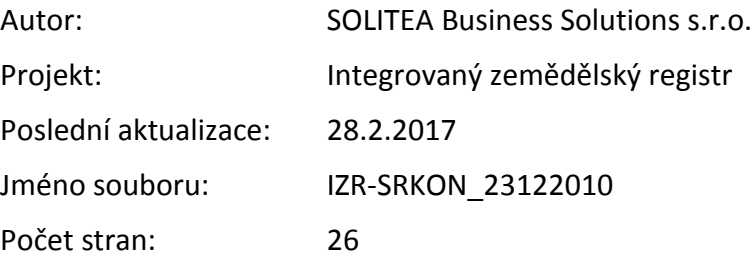

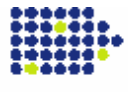

## **OBSAH**

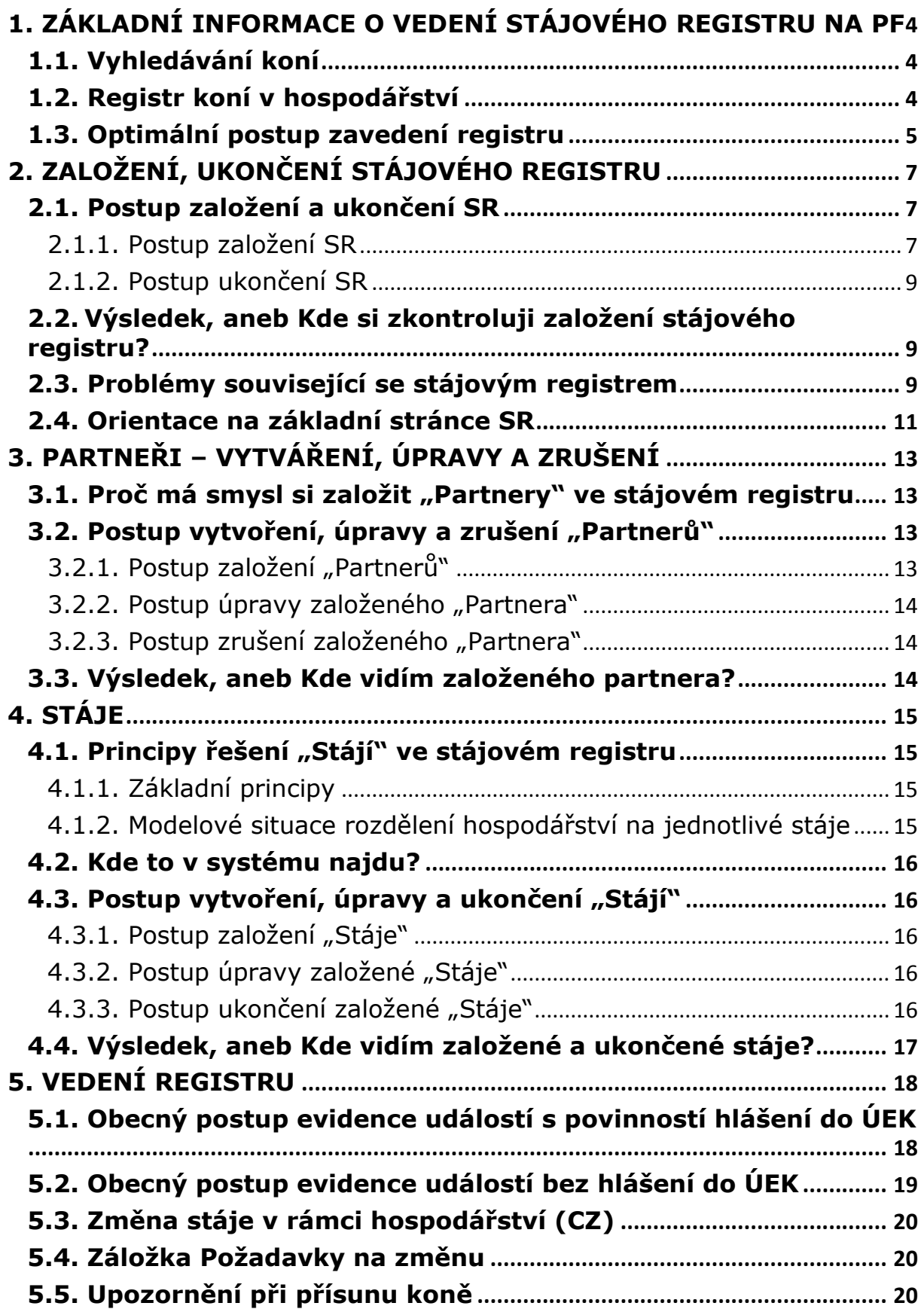

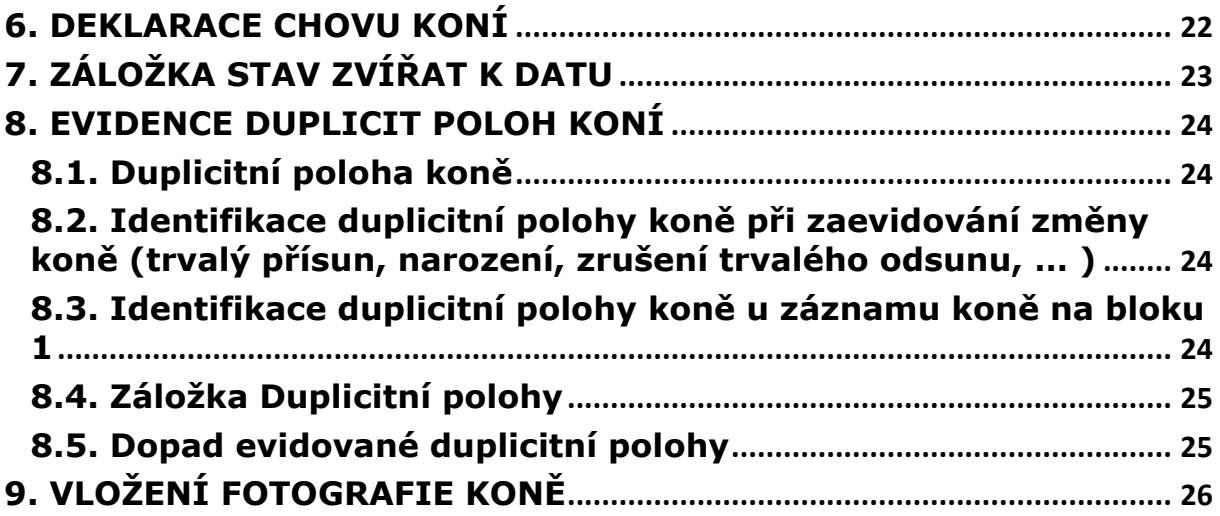

## **V případě výskytu technické chyby v aplikaci stájového registru prosím kontaktujte [helpdesk@mze.cz.](mailto:helpdesk@mze.cz)**

#### **VERZE DOKUMENTU**

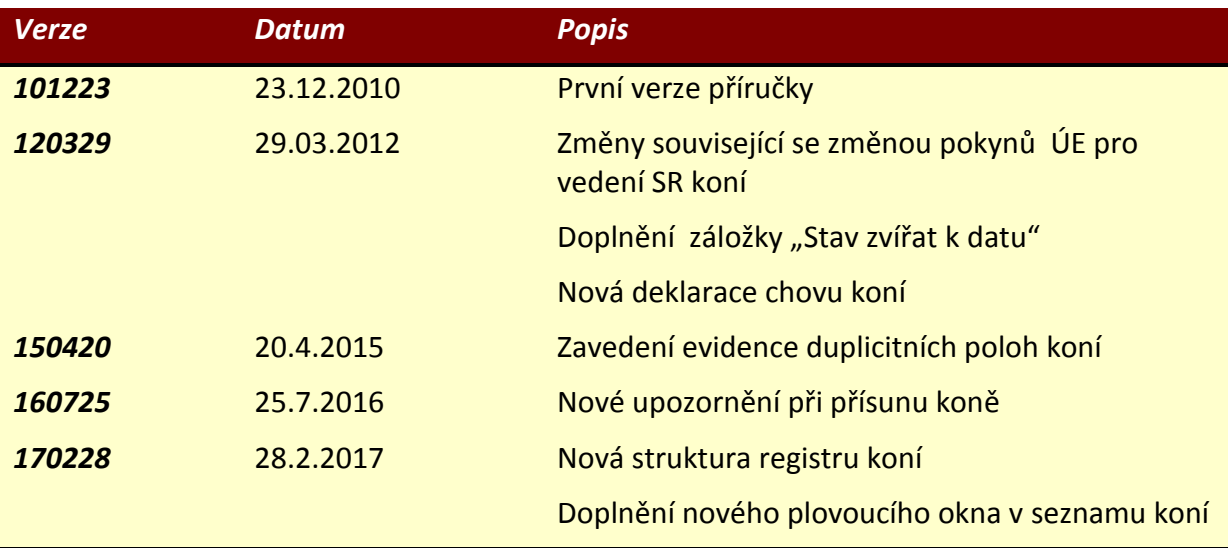

## <span id="page-3-0"></span>**1. Základní informace o vedení stájového registru na PF**

IZR pro chovatele koní nabízí možnost **vyhledávání koní**, které vlastním, nebo se narodili na mém hospodářství.

Nově pak IZR nabízí možnost elektronického **vedení registru koní v hospodářství**. Vedení koní v tomto registru umožňuje automatické načítání průměrných stavů do aplikace EPH pro účely vedení pastevního deníku a produkce statkových hnojiv (obdobně jako u skotu).

#### <span id="page-3-1"></span>**1.1. Vyhledávání koní**

Evidence majitelů koní **je nezávislá na evidenci subjektů-chovatelů v systému IZR.** Majitele koně a chovatele lze však svázat na základě těchto údajů:

<u>túvodní stránka</u> **Subjekt** Provozovny Komunikace se SZIF

Koně

 $\bullet$ 

Ostatní

Vyhledávání a přehledy

Koně vlastněné

Koně narozené · Registr koní v hospodářství

Uživatelské příručky

Stájový registr

Elektronická hlášení a objednávky

Evidence přirozené plemenitby

- na základě rodného čísla majitele koně a chovatele, nebo
- na základě IČO majitele koně a chovatele, případně
- na základě registračního čísla provozovny chovatele a registračního čísla provozovny v evidenci majitelů koní.

Na Portálu farmáře lze zobrazit:

**Koně vlastněné** – vidím mnou aktuálně vlastněné koně (podle dat ÚEK)

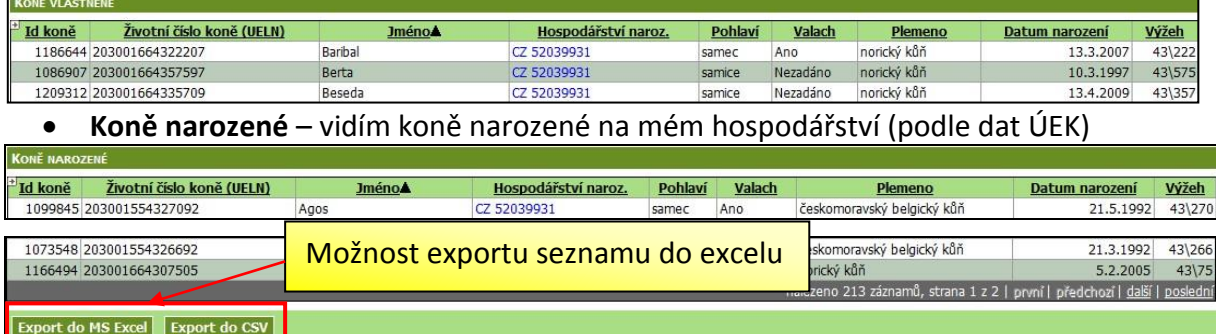

 **Detail koně** - kliknutím na řádek s koněm v seznamu vlastněných nebo narozených koní zobrazím detail záznamu koně.

### <span id="page-3-2"></span>**1.2. Registr koní v hospodářství**

Jsem-li chovatel koní, oslů nebo jejich kříženců mám povinnost z plemenářského zákona **vést registr koní v hospodářství**.

Registr koní v hospodářství se skládá:

- z části (bloku) č. 1 **Koně, osli a jejich kříženci držení v hospodářství**,
- z části (bloku) č. 2 **Přemístění koní, oslů a jejich kříženců držených v hospodářství**.

Pro zjednodušení jsou oba bloky v tomto materiálu označovány jako **stájový registr koní**.

Do stájového registru musím bezodkladně zaznamenat **všechny koně umístěné na hospodářství**, včetně koní cizích majitelů a dále jsem povinen zaznamenávat **všechna jejich přemístění**.

Do **Ústřední evidence koní (ÚEK) jsem povinen do pěti dnů** ode dne, kdy ke změně došlo nahlásit:

- porážku,
- úhyn nebo utracení,
- ztrátu,
- kastraci,
- vývoz koně, osla a jejich křížence (s výjimkou vývozu k účasti na svodu zvířat).

#### Povinné je rovněž **hlášení změny majitele**, a to

- ÚEK v případě změny majitele koně nespadajícího do žádné v ČR vedené plemenné knihy,
- organizaci, která vede příslušnou plemennou knihu v případě změny majitele koně, pro kterého se v ČR vede plemenná kniha.

Vedení stájového registru koní na Portálu farmáře má tyto přínosy:

- *1.* **Automaticky splňuji povinnost vést SR podle vyhlášky č. 136/2004***.*
- 2. Vedením SR na Portálu se mi **předpřipravují tiskopisy**, které musím zasílat ÚEK (organizaci vedoucí plemennou knihu) **v rámci povinných hlášení** (viz výše).
- 3. Vedením SR na Portálu si rovněž snadno připravím **podklady, které musím odevzdat SZIFu** pro započítání koní do intenzity zvířat pro LFA a AEO (povinnost odevzdat do 15.9. kopii registru a formulář s počtem koní přepočteným na VDJ k 31.7.).
- 4. Využívám-li aplikaci EPH, pak při **nápočtu produkce statkových hnojiv a zadávání pastvy se mi budou automaticky načítat průměrné stavy koní z IZR** obdobně jako tomu je u skotu nebo ovcí/koz.
- 5. Systém mi umožňuje vložit fotky koně.

### <span id="page-4-0"></span>**1.3. Optimální postup zavedení registru**

Chcete-li začít s vedením registru koní na Portálu farmáře, je vhodné postupovat v následujících krocích:

#### **1. Aktivuji si registr pro koně a hospodářství**

 Důležité upozornění: Je nutné si zkontrolovat koně, kteří přiběhnou v okně při založení stájového registru (jde o koně vlastněné a narozené na CZ). Mohu zde také doplnit koně, kteří nejsou v seznamu uvedeni *(zpravidla koně jiných majitelů, které chovám).*

#### **2. Zavedu partnery do adresáře**

- Adresář partnerů mi výrazně urychlí následnou rutinní práci vedení SR a sníží chybovost *(vybírám z předdefinovaných hospodářství a nemusím přepisovat CZ).*
- Do adresáře partnerů zpravidla doplňujeme nejčastější odběratele/dodavatele zvířat, asanační podnik, jatka, apod.

#### **3. Rozmyslím si rozdělení hospodářství na stáje (stáda)**

 Většina chovatelů nerozděluje vnitřně své hospodářství na stáje a používá jednu stáj (zpravidla 01, 00 nebo 10).

- V určitých situacích je rozdělení na stáje vhodné. Možnost rozdělení hospodářství na stáje ve vztahu ke koním má smysl v případě, že mi koně v rámci *jednoho hospodářství (CZ)* tvoří samostatná ucelená stáda, která při pastvě "kolují" po pozemcích.
- Více informací ke stájím je uvedeno v kapitole 3.

#### **4. Vlastní příprava povinných hlášení**

Vlastní evidence hlášení funguje takto:

- Na *bloku č. 1* připravím **pohyb/změnu majitele/kastraci**. Po potvrzení se změna načte na záložku *Pohyby* a zároveň se k ní vytvoří, je-li vyhláškou vyžadován, potřebný tiskopis hlášení, který lze vytisknout (záložka *Tiskopisy změn*).
- Jedná-li se o přemístění zvířete, **záznam se vytvoří zároveň na** *blok č. 2***.** Na tento blok se načítají jak trvalá, tak dočasná přemístění zvířete.
- Rozdíly v kmenových datech koní mezi ÚEK a stájovým registrem jsou vidět na záložce *Požadavky na změnu*, odkud je lze vyřídit *(tj. sladit stájový registr s daty ÚEK*).

## <span id="page-6-0"></span>**2. Založení, ukončení stájového registru**

#### <span id="page-6-2"></span><span id="page-6-1"></span>**2.1. Postup založení a ukončení SR**

#### **2.1.1. Postup založení SR**

- 1. V levém menu stisknu odkaz "Koně" a z rozbaleného menu vyberu "*Registr koní v hospodářství*". (*Alternativou je založení přes stájový registr/Seznam registrů a klik na ozubené kolečko u Koňovití*).
- 2. Zobrazí se mi seznam provozoven/hospodářství, na kterých mám v ÚEK evidované koně. Vyberu *(fajfkou před kódem CZ)* jedno nebo více hospodářství, pro něž chci SR založit, a kliknu na tlačítko "Aktivovat".
- 3. Následně se otevře okénko, v němž zkontroluji a vyberu koně držené na hospodářství *(přednabídnou se mi koně, které vlastním, nebo kteří byli narozeni na*

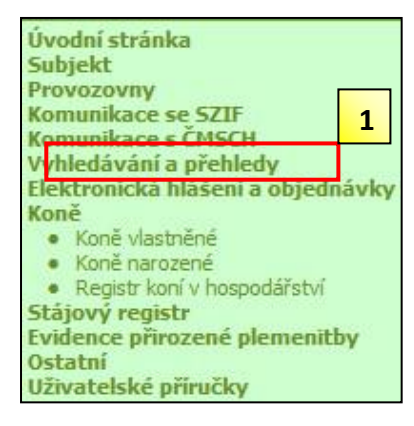

*hospodářství)*. Mohu zde doplnit další koně držené na hospodářství.

- 4. Po zapsání koní držených v hospodářství kliknu na "Souhlasím s uvedeným stavem v ÚE a založit registr".
- 5. Ze založeného registru mohu seznam koní držených na hospodářství opravit tlačítkem *"Oprava úvodního naplnění"*. Zde lze koně ze seznamu smazat i do seznamu doplnit, a to libovolně do minulosti.

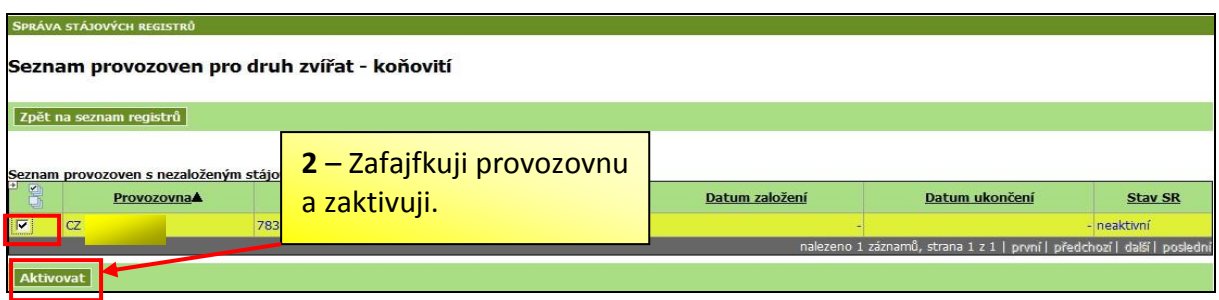

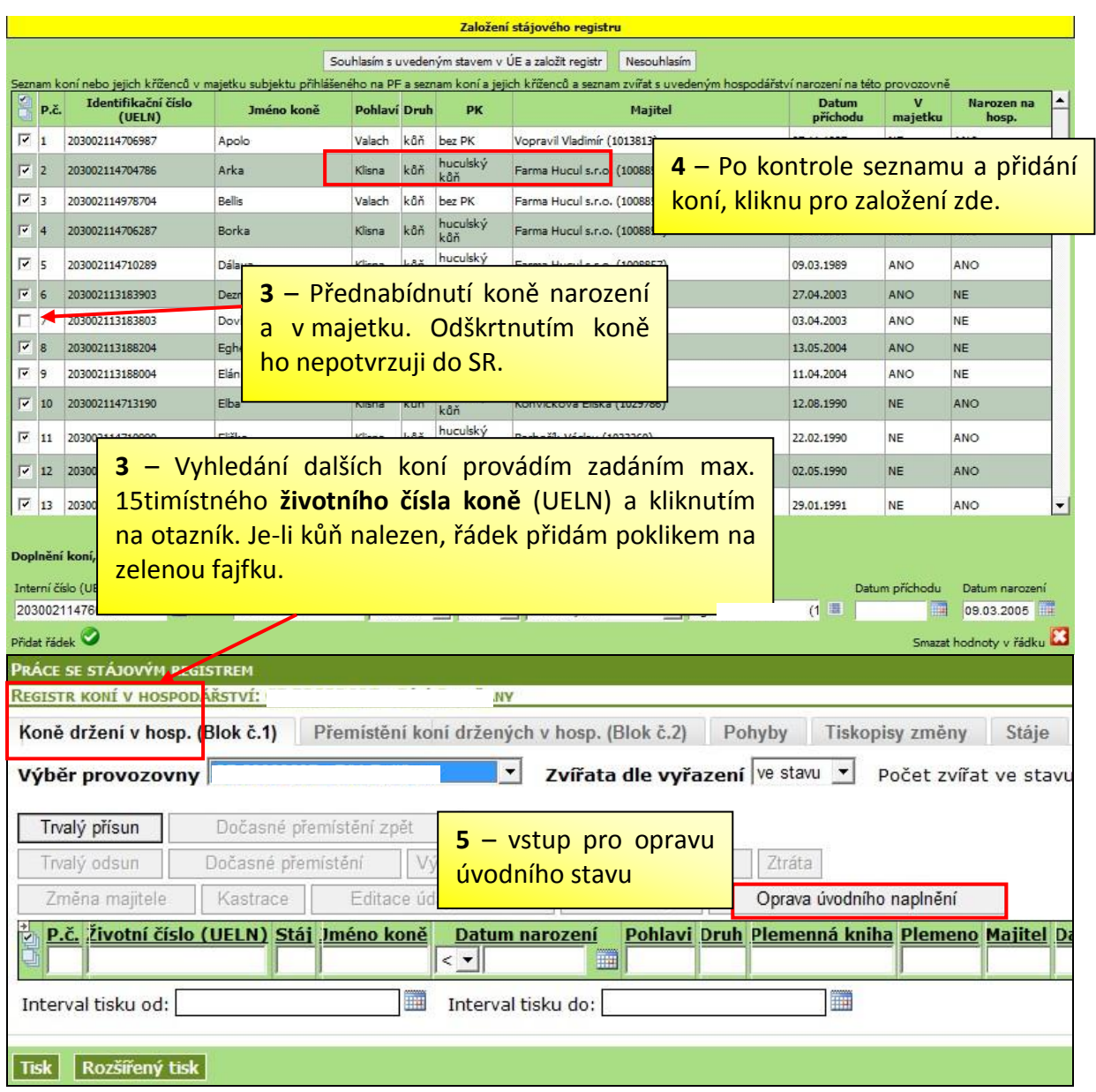

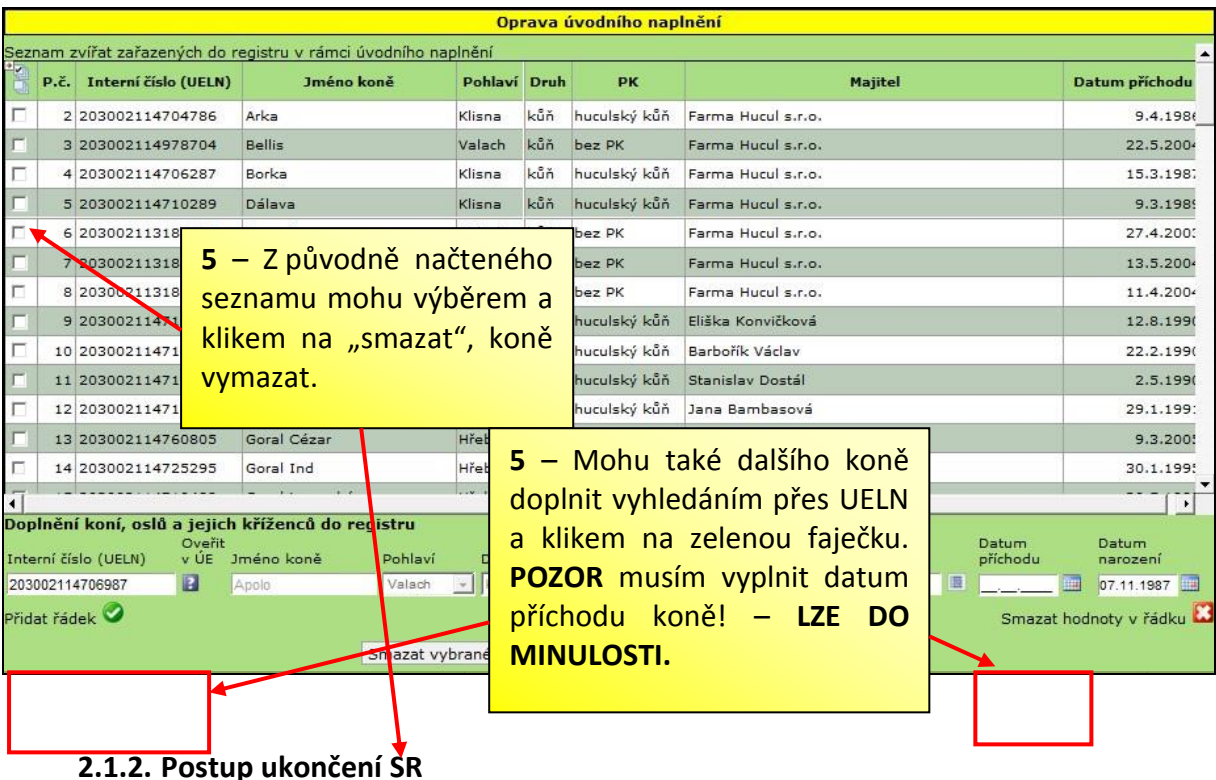

<span id="page-8-0"></span>V levém menu stisknu odkaz "*Stájový registr"* a z rozbaleného menu vyberu "*Seznam registrů"*. Na další obrazovce vyberu Koňovití a pokliknu na ozubené kolečko.

- 1. Zobrazí se mi seznam provozoven/hospodářství se založeným stájovým registrem na Portálu.
- 2. Vyberu (fajfkou před kódem CZ) jedno nebo více hospodářství, pro něž chci SR ukončit, a kliknu na tlačítko "Ukončit".

### <span id="page-8-1"></span>**2.2. Výsledek, aneb Kde si zkontroluji založení stájového registru?**

Na úvodní stránce po vstupu do IZR je přehled vedených aktivních SR a do SR se dostanu poklikem na ikonu  $\mathbb{F}$  ve sloupci Registr.

Další cesta je přes rozkliknutí nadpisu "*Stájový registr/Seznam registrů*" v levém

hlavním menu a poklikem na ikonu I

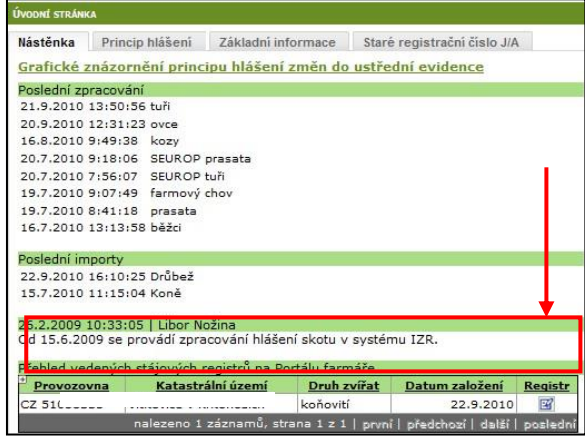

### <span id="page-8-2"></span>**2.3. Problémy související se stájovým registrem**

*Problém č. 1: Pro vybraný druh zvířete nelze registr založit!*

SR lze založit pouze pro druh zvířat, který máte uvedený na registračním lístku hospodářství. V případě, že se snažíte založit SR pro druh zvířat, která nejsou na hospodářství evidována, objeví se následující upozornění.

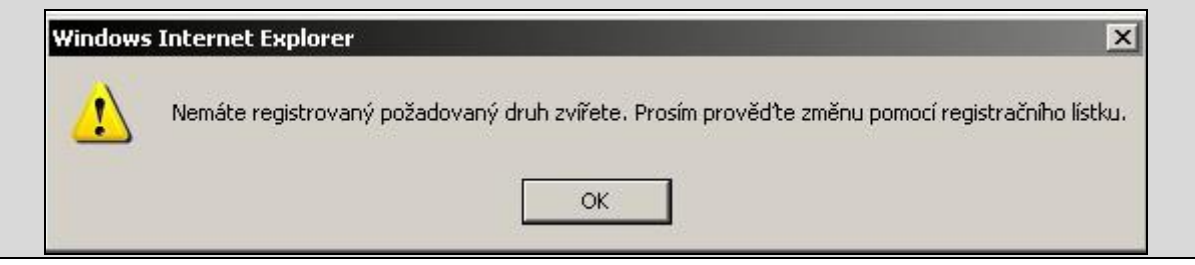

#### **2.4. Orientace na základní stránce SR**

SR lze rozdělit na:

- 1. **Horní část** záložky (blok č. 1, blok č. 2, pohyby, tiskopisy změny, stáje, partneři, požadavky na změnu, fotografie) a základní informace o provozovně (počet zvířat podle zvoleného stavu, nevyřízené požadavky)
- 2. **Tlačítka pro situace, kterými se navyšuje počet zvířat na hospodářství**
- 3. **Tlačítka pro situace, kterými se snižuje počet zvířat na hospodářství**
- 4. **Tlačítka pro další situace** (změna majitele, kastrace, změna stáje, oprava úvodního naplnění) a tlačítko **k změně údajů o zvířeti**
- 5. **Vlastní seznam zvířat** k příslušnému hospodářství s možností vyhledávání a řazení podle jednotlivých evidovaných údajů
	- a. Vyhledávání funguje fulltextově (tj. hledám koně se jménem Amorkus do filtru stačí napsat Amo a kliknout na Enter)
	- b. Kliknutím na ikonu v vpravo od čísla koně se zobrazí detail koně v novém "plovoucím okně"
	- c. Seznam se řadí klikem na podtržené záhlaví sloupce
	- d. Seznam lze exportovat do Excelu pomocí tlačítka Export do MS Excel a v něm případně provádět filtrování seznamu
	- e. Blok č. 1 ze vytisknout pomocí tlačítka Tisk či Rozšířený tisk (obsahuje navíc poznámky k příchodu a odchodu a datum kastrace).

<span id="page-10-0"></span>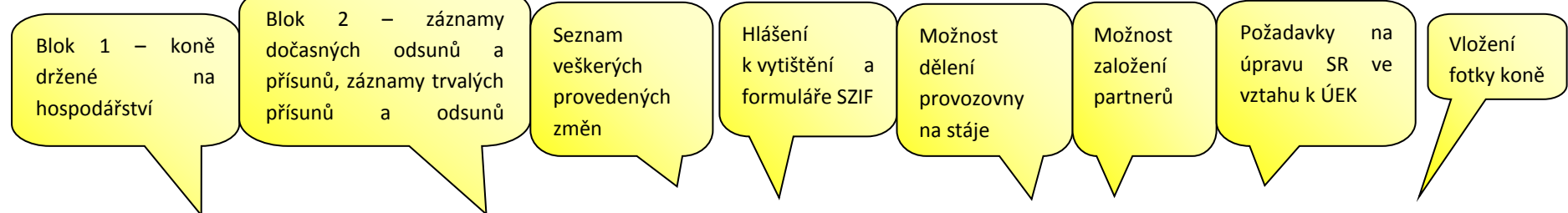

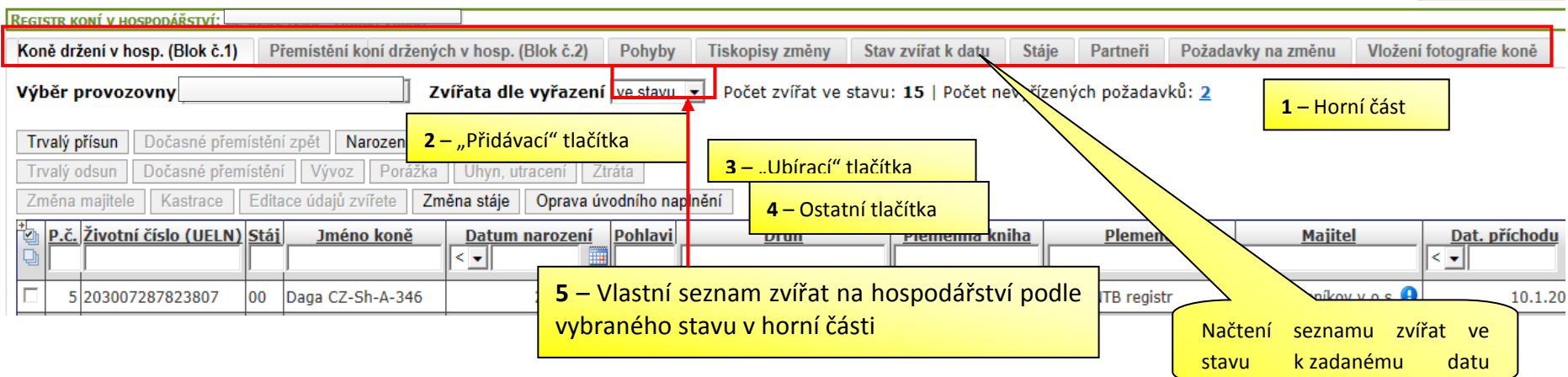

provedených změní změní změní změní změní změní změní změní změní změní změní změní změní změní změní změní zm

## <span id="page-12-0"></span>**3. Partneři – vytváření, úpravy a zrušení**

#### <span id="page-12-1"></span>**3.1. Proč má smysl si založit "Partnery" ve stájovém registru**

Jestliže mám vyplněný adresář partnerů, pak při hlášení přemístění se mi podle zadaného typu pohybu nabídne výběr partnera z mého adresáře z okénka hned na zadávacím formuláři pohybů. Tímto:

- a. **minimalizuji riziko chybného vyplnění údajů** (protože jinak musím vepisovat CZ partnera)
- b. **zrychluji samotné vedení přemístění** vybírám z omezeného okruhu partnerů a ne z celé databáze hospodářství mající desetitisíce údajů.

#### <span id="page-12-3"></span><span id="page-12-2"></span>**3.2. Postup vytvoření, úpravy a zrušení "Partnerů"**

#### **3.2.1. Postup založení "Partnerů"**

- 1. Na záložce "*Partneři*" kliknu na tlačítko "*Nový*". Otevře se okénko, kde vyplním CZ provozovny. Název (tj. jméno) se načte po vyplnění CZ provozovny automaticky. Kliknu na "Uložit".
- 2. Nevím-li konkrétní číslo provozovny partnera, mohu využít vyhledávání, na které přejdu pomocí ikony sešítku  $\blacksquare$ .
- 3. Vyhledávat můžu podle různých kritérií (název, typ provozovny apod.). Vyhledávání funguje fulltextově (např. zadám-li pouze první tři písmena ze jména, nalezne systém všechny subjekty mající v názvu tato tři písmena).
- 4. Výběr z vyhledávácího formuláře potvrdím poklikem na zelenou faječku  $\mathcal{P}$ .

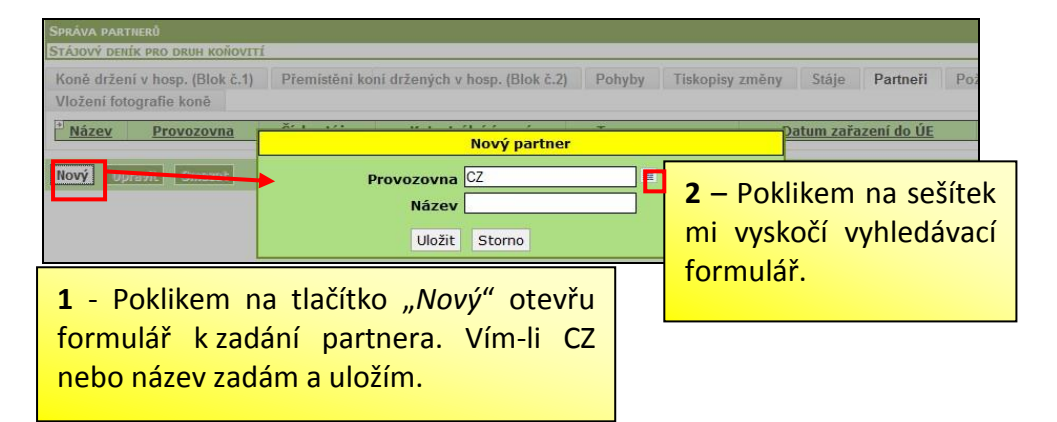

#### *Které partnery je vhodné zadat do adresáře?*

- *Hlavní dodavatele/odběratele zvířat z řad chovatelů koní.*
- *Zpravidla jeden asanační podnik.*
- *Zpravidla jedna jatka.*

#### *Možný problém: Nemůžete vyhledat partnera v adresáři?*

- *Zadejte méně znaků při vyhledávání*
- *Zkuste vyhledávat dle názvu obce*

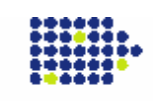

*koní* v hospodářství **3.2.2. Postup úpravy založeného "Partnera"** 

<span id="page-13-0"></span>Upravit název partnera je vhodné tehdy, pokud je název vytvořený systémem dlouhý nebo není dostatečně výstižný *(např. v partnerech budu mít 2krát Josef Novák, pak je vhodné z nich vytvořit např. Novák – Rabyně a Novák – Jistebsko)*. Postup úpravy:

- 1. Na záložce "*Partneři*" kliknu na řádek s partnerem, kterého chci upravit. Řádek zežloutne, kliknu na "Upravit". Bez pokliku na řádek je tlačítko "Upravit" neaktivní.
- <span id="page-13-1"></span>2. V okně "*Editace partnera"*, které se mi objevilo, upravím údaje, které potřebuji. Kliknu na "*Uložit*".

#### **3.2.3. Postup zrušení založeného "Partnera"**

Zrušení partnera z adresáře provádím tehdy, jestliže je tam zadám omylem a seznam partnerů je zbytečně "zaplevelený". Postup úpravy:

- 1. Na záložce "*Partneři*" kliknu na řádek s partnerem, kterého chci zrušit. Řádek zežloutne, kliknu na "Smazat". Bez pokliku na řádek je tlačítko "Smazat" neaktivní.
- 2. Systém se mě znovu zeptá, zda chci řádek smazat, kliknu na OK.

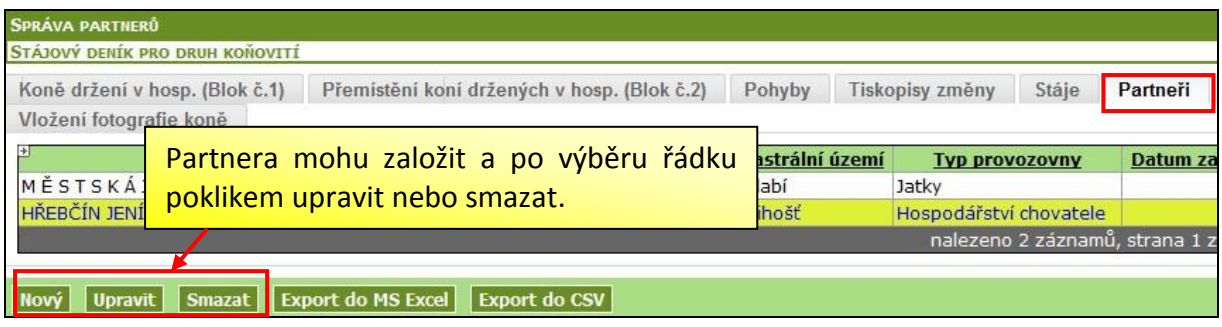

### <span id="page-13-2"></span>**3.3. Výsledek, aneb Kde vidím založeného partnera?**

Přehled založených partnerů vidím na záložce "Partneři".

Při přemístění koně v SR se mi podle typu pohybu (např. Jatka/Porážka) nabízí po kliknutí do kolonky "*Registrační číslo CZ*" moji založení partneři (např. s typem provozovny Jatky).

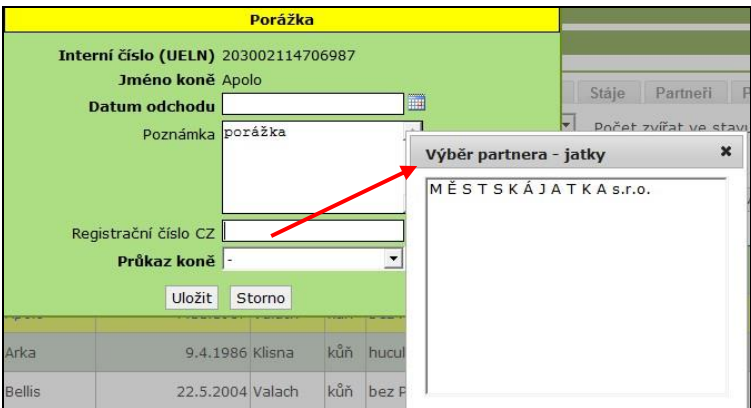

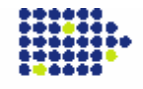

## <span id="page-14-0"></span>**4. Stáje**

#### <span id="page-14-1"></span>**4.1. Principy řešení "Stájí" ve stájovém registru**

**Stájemi se má smysl zabývat, jestliže v rámci jednoho hospodářství (CZ) funguje jedna a více samostatných skupin koní (stád) – např. více pasoucích se stád nebo stádo na pastvě x stádo ve stáji. Jinak kapitolu přeskočte.**

#### <span id="page-14-2"></span>**4.1.1. Základní principy**

- 1. Hospodářství se skládá z jedné nebo více stájí, s jednou nebo více kategoriemi hospodářských zvířat nacházející se zpravidla v jednom katastrálním území obce.
- 2. Stájí může být jakýkoliv provoz, stavba, pastvina nebo jejich technologický soubor uvnitř jednoho hospodářství.
- 3. Označení stáje = **poslední dvojčíslí za osmimístným kódem hospodářství**.
- <span id="page-14-3"></span>4. Očíslování stájí dvojmístným kódem si určuje sám chovatel.

#### **4.1.2. Modelové situace rozdělení hospodářství na jednotlivé stáje**

- **1. Většina chovatelů nerozděluje vnitřně své hospodářství na stáje a používá jednu stáj** (zpravidla 01, 00 nebo 10).
- **2.** Registr koní v hospodářství se vede za **celé hospodářství** tj. rozdělení hospodářství na stáje zde neznamená vedení dvou registrů *(zásadní rozdíl oproti stájovému registru skotu)*!
- **3.** Dělení na stáje z hlediska chovu koní je vhodné z hlediska propojení IZR a EPH, pokud ho používám pro vedení evidence pastvy a nápočtu produkce statkových hnojiv, a to v případě, že:
	- a. **Provádím pastvu s více oddělenými stády** (stáda "kolují" po různých pozemcích)  $\rightarrow$  pak je vhodné vést tolik stájí, kolik mám "stád" - např. Stádo 01, Stádo 02, Stádo 03... → toto rozdělení je výhodné pro návazné efektivní vedení pastevního deníku – viz níže
	- b. **Provádím pastvu a část zvířat zůstává ve stáji a část je pastvě** pak je vhodné vést 2 stáje – např. 10 Stáj a 20 Pastva.
- 4. Rozdělení hospodářství na **stáje odpovídající pasoucím se stádům zvířat je velmi výhodné z pohledu návazné evidence pastvy** *(nutná pro plnění podmínek dotací, evidence hnojení)*. V rámci aplikace EPH, která podporuje evidenci pastvy, se načítají stavy zvířat přímo z ÚE/stájového registru koní. Toto propojení pak umožňuje efektivní práci:
	- a. v rámci **stájového registru vedu průběžně zvířata patřící do stájí** (v tomto případě stád),
	- b. v rámci EPH **vytvářím pastevní deník v návaznosti na stáje** říkám, na kterých pozemcích byla ta či ona stáj/stádo v rámci pastevního cyklu.

Dohledatelnost pobytu určitého zvířete je pak dána kombinací pastevního deníku a stájového registru.

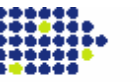

#### <span id="page-15-0"></span>*koní* v hospodářství **4.2. Kde to v systému najdu?**

Po vstupu do SR kliknu na záložku "Stáje".

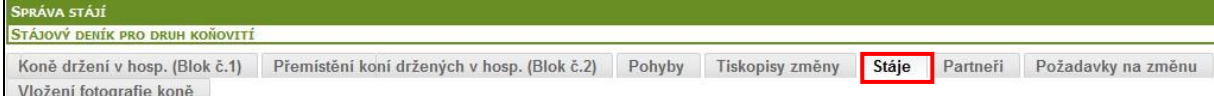

### <span id="page-15-2"></span><span id="page-15-1"></span>4.3. Postup vytvoření, úpravy a ukončení "Stájí"

#### **4.3.1. Postup založení "Stáje"**

- 1. Na záložce "*Stáje*" kliknu na tlačítko "*Nový*".
- 2. Otevře se okénko, kde vyberu CZ hospodářství/provozovny, pro kterou stáj zakládám. Vyplním dvoumístné číslo stáje *(doporučeno používat číselnou řadu 10, 20 apod.)* a název stáje (např. Stádo 01, Stádo 02, Stádo 03…. Nebo Stádo Loukov, Stádo Kobyly) a kliknu na "Uložit".

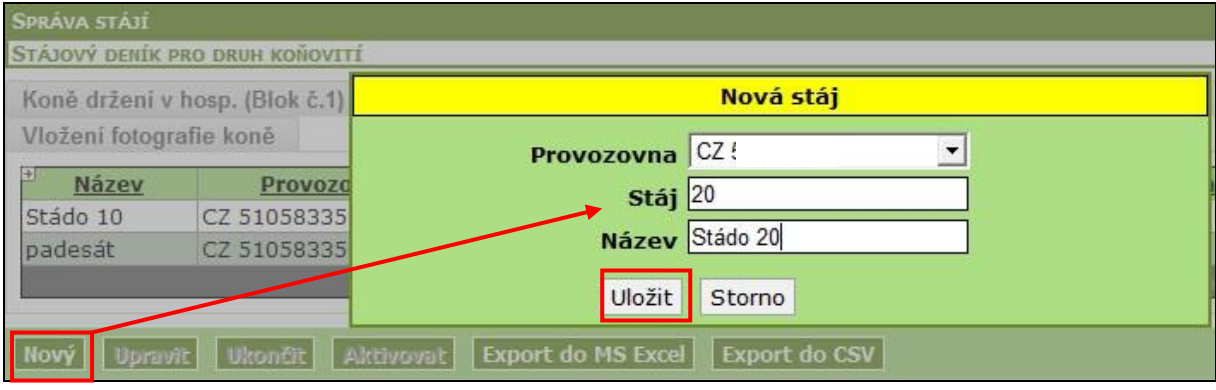

#### <span id="page-15-3"></span>**4.3.2. Postup úpravy založené "Stáje"**

- 1. Úprava názvu stáje je důležitá pro orientaci chovatele, pokud má více stájí. Systém vygeneruje název automaticky. Pro chovatele je ale vhodné si stáj pojmenovat pokud možno výstižně. (Mám-li jedno CZ hospodářství, pak v názvu stáje nemusím opakovat CZ, stačí dvojčíselný kód a název; Mám-li více hospodářství, pak naopak je vhodné v názvu zanechat osmimístný kód CZ a doplnit jej o výstižný název).
- 2. Postup přejmenování stáje:
	- a. Na záložce "*Stáje"* kliknu na řádek se stájí, kterou chci upravit. Řádek zežloutne, kliknu na "Upravit". Bez pokliku na řádek je tlačítko "Upravit" neaktivní.
	- b. V okně "*Editace stáje"*, které se mi objevilo, mohu upravit název stáje. Poté kliknu na "*Uložit*".

#### <span id="page-15-4"></span>**4.3.3. Postup ukončení založené "Stáje"**

Ukončení stáje se využívá ve dvou situacích:

- 1. Provádím restrukturalizaci stájí typicky zakládám nové skupiny zvířat pro pastvu (stáda) a chci je mít nově logicky označena.
- 2. Potřebuju ukončit stáj, která vznikla omylem a nyní se mi "plete".

POZOR! Nejprve je ale nutné stáj "vyčistit" a zvířata přesunout na správnou stáj.

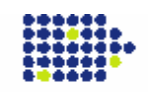

```
koní v hospodářství
```
Postup ukončení stáje:

- 1. Na záložce "*Stáje*" kliknu na řádek se stájí, kterou chci zrušit. Řádek zežloutne, kliknu na "Ukončit". Bez pokliku na řádek je tlačítko "Ukončit" neaktivní.
- 2. Systém se mě znovu zeptá, zda chci ukončit vybranou stáj, kliknu na OK.

#### <span id="page-16-0"></span>**4.4. Výsledek, aneb Kde vidím založené a ukončené stáje?**

- · Přehled stájí vidím na záložce "Stáje". Ve sloupečku stav je informace o tom, zda se jedná o stáj aktivní či ukončenou.
- Ukončenou stáj mám **možnost znovu aktivovat.** Nejprve musím kliknout na řádek s touto stájí, řádek zežloutne a poté vyberu tlačítko "*Aktivovat*" pro znovuobnovení stáje.

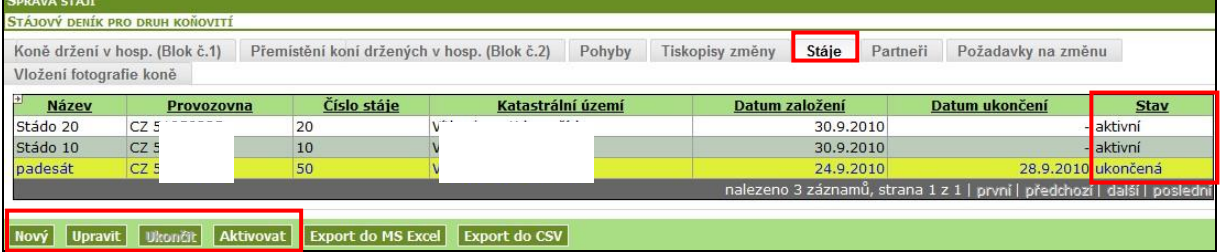

## <span id="page-17-0"></span>**5. Vedení registru**

Princip vedení stájového registru koní je odlišný od stájového registru skotu, neboť neumožňuje zasílání online hlášení. Z pohledu evidenční a nahlašovací povinnosti mohou v registru koní nastat tři základní typy událostí:

- *1.* **události, které musím evidovat a zároveň hlásit ÚEK** (porážka, úhyn či utracení, ztráta, vývoz, kastrace, změna majitele) *Pozn.: V rámci sešitů vydaných ČMSCH není kastrace povinně evidovaným údajem, ale je povinné ji hlásit.*
- *2.* **události, které musím evidovat, ale nemusím hlásit do ÚEK** (přemístění koně mezi hospodářstvími).
- *3.* **události, které eviduji dobrovolně** (přemístění koně v rámci hospodářství tj. mezi stájemi/stády).

#### <span id="page-17-1"></span>**5.1. Obecný postup evidence událostí s povinností hlášení do ÚEK**

**Tento postup používám pro změnu majitele, kastraci, úhyn, utracení, porážku, ztrátu a vývoz.**

- 1. Na záložce *"Koně držení v hospodářství (Blok č. 1)"* vyberu *koně* a zvolím *typ události*.
- 2. Vyplním požadované informace do zobrazeného formuláře a kliknu na "Uložit".
- 3. Uložením událostí, které jsou spojené s přemístěním koně tj. vývoz, porážka, úhyn a ztráta zmizí kůň ze záložky "Blok č. 1". Událost je zaznamenána na záložce "Blok č. 2" a na záložce *"Pohyby"* (stav založeno).
- 4. Uložením události, které neznamenají přemístění koně tj. kastrace a změna majitele kůň změní příslušnou informaci (majitel, valach) na záložce "Blok č. 1". Událost je zaznamenána na záložce "Pohyby" (stav založeno).
- 5. Na záložce *"Tiskopisy změn"* je připraven vyplněný formulář ohlášení změny, který mohu vytisknout a zaslat ÚEK.
- 6. Ze záložky *"Pohyby"* mohu klikem řádek se založenou změnou zažlutit a smazat. Adekvátně se pak smaže předpřipravený tiskopis hlášení, záznam na bloku č. 2 a změna na bloku č. 1. Takto se vrátím do stavu před založením události.

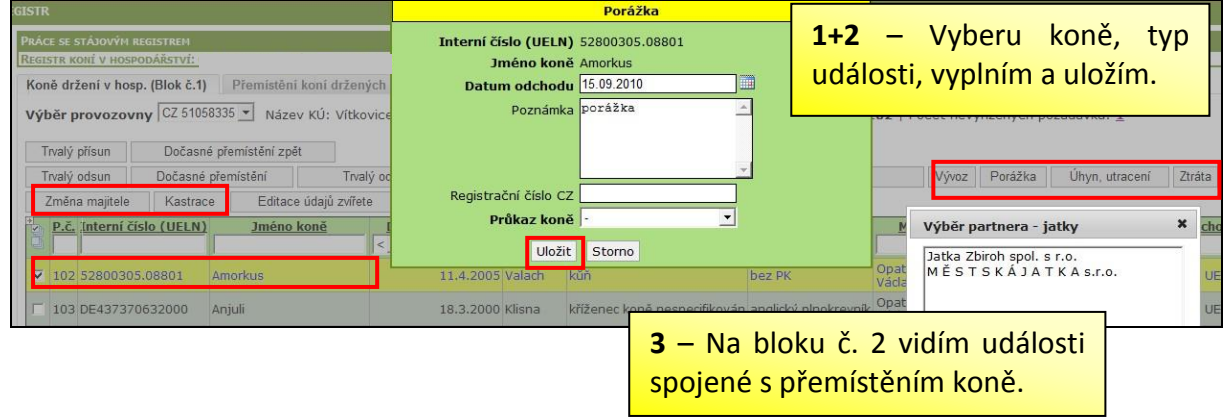

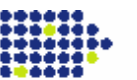

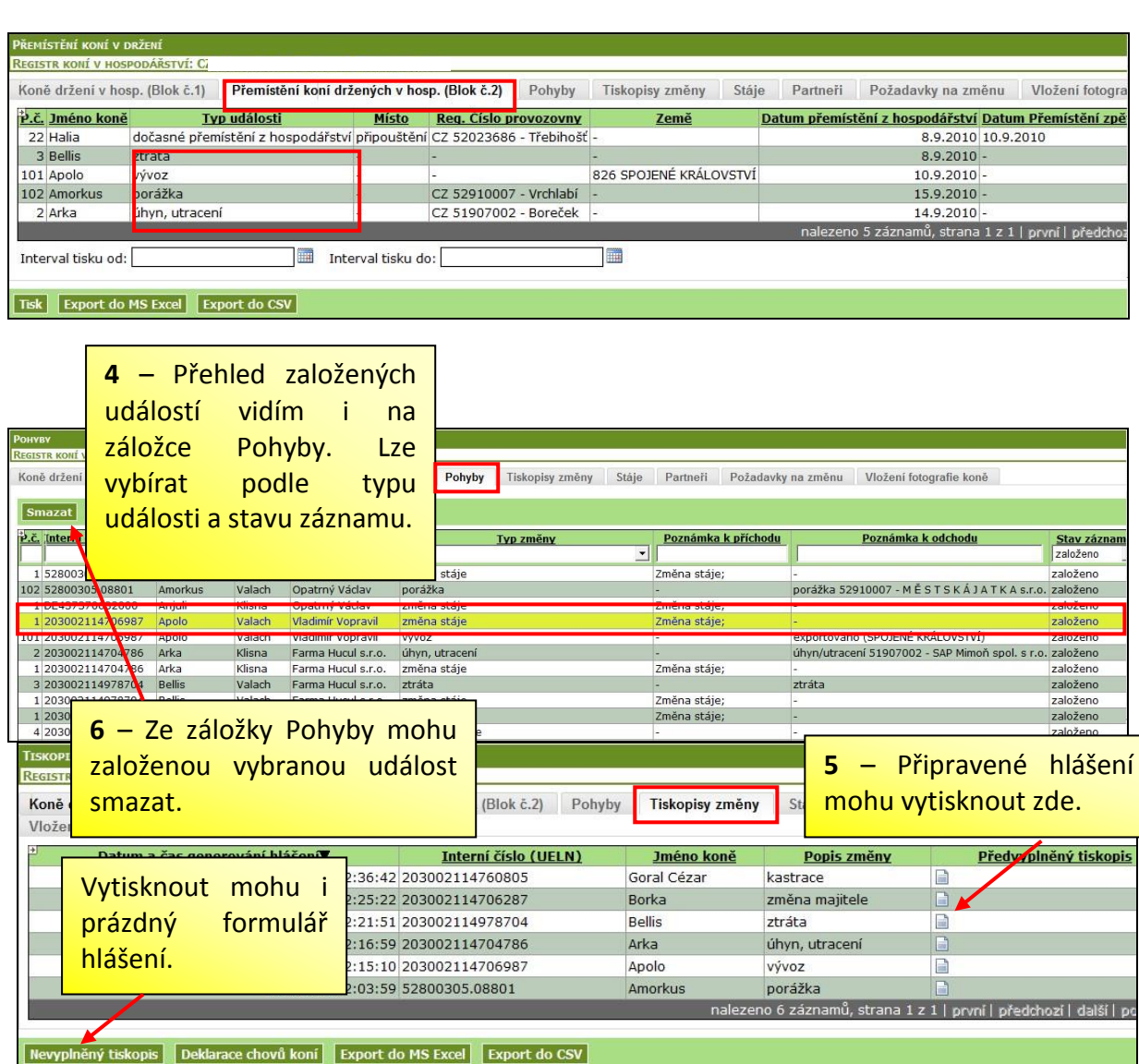

#### <span id="page-18-0"></span>**5.2. Obecný postup evidence událostí bez hlášení do ÚEK**

#### **Tento postup používám pro přesun koně na jiné CZ nebo dočasné přemístění.**

Na záložce *"Koně držení v hospodářství (Blok č. 1)"* zvolím typ události. V případě trvalého přísunu nebo narození nevybírám koně, u ostatních událostí vyberu koně, kterého se přesun týká. Tlačítko

- *Trvalý přísun/Trvalý odsun* používám v případě trvalých přesunů koní na cizí/moje CZ. V případě trvalého odsunu kůň ze záložky *"Blok č. 1"* zmizí.
- *Dočasné přemístění* používám v případě přesunu koní na závody, výstavu, připouštění, tj. **očekává se, že se bude kůň vracet**. Kůň v seznamu na záložce *"Blok č. 1"* zůstává s poznámkou, že je dočasně přemístěn. Koně na moje výchozí CZ vrátím tlačítkem *Dočasné přemístění zpět*.

Vyplním požadované informace do zobrazeného formuláře a kliknu na "*Uložit*".

Uložením je událost zaznamenána na záložce *"Blok č. 2"* a na záložce *"Pohyby"* (stav založeno).

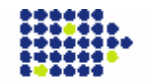

Stupeň důvěrnosti: žádný Strana 19 / 26 strana 19 / 26 strana 19 / 26 strana 19 / 26 strana 19 / 26 strana 19 / 26

Upozornění: v souladu s pokyny pro vedení SR koní, se na "Blok č. 2" nezaznamenává evidované narození koně.

Ze záložky *"Pohyby"* mohu klikem řádek se založenou změnou zažlutit a smazat. Adekvátně se pak smaže záznam na bloku č. 2 a změna na bloku č. 1. Takto se vrátím do stavu před založením události.

#### <span id="page-19-0"></span>**5.3. Změna stáje v rámci hospodářství (CZ)**

**Tento postup je specifický pro přesuny koní mezi různými stády (stájemi) v rámci jednoho hospodářství (CZ). Rozdělení na stáje a evidence přesunů mezi stájemi je dobrovolná.**

- Pokud se rozhodnu evidovat koně v rozdělení na stáje (stáda), k evidenci pohybů mezi stájemi použiji tlačítko Změna stáje. Evidence pohybů v rámci jednoho hospodářství tj. mezi stájemi není z hlediska plemenářského zákona povinná. Pro evidenci pastvy v EPH, chci-li využívat načtení průměrných stavů z IZR je však vhodná.
- Uložené pohyby mezi stájemi vidím na záložce Pohyby. Na záložku "blok č. 2" se změna stáje nenačítá, neboť tento údaj není pro evidenci vyžadován.
- · Při změně stáje stačí zadat "datum od", vyplnění "datum do" není nutné, neboť se doplní automaticky při zadání příští změny stáje (kůň se na původní stáji automaticky ukončuje).

#### <span id="page-19-1"></span>**5.4. Záložka Požadavky na změnu**

 Záložka zobrazuje koně, u kterých je rozdíl v datech mezi ÚE koní a registrem koní vedeným na Portálu farmáře. Pro posouzení rozdílu se bere v úvahu: jméno koně, pohlaví, druh zvířete a datum narození. V seznamu zvířat bude uvedený kůň až do doby srovnání dat v registru koní vůči ÚE koní v uvedených atributech.

#### <span id="page-19-2"></span>**5.5. Upozornění při přísunu koně**

U přísunu koně (trvale), tj. při zaevidování změny typu: Trvalý přísun, Narození, Trvalý přísun bez UELN a při Oprava úvodního naplnění – se provádí kontrola, zda datum přísunu není před datem vlastnictví hospodářství, na které je kůň přisouván. Pokud je, pak Vás na to systém upozorní:

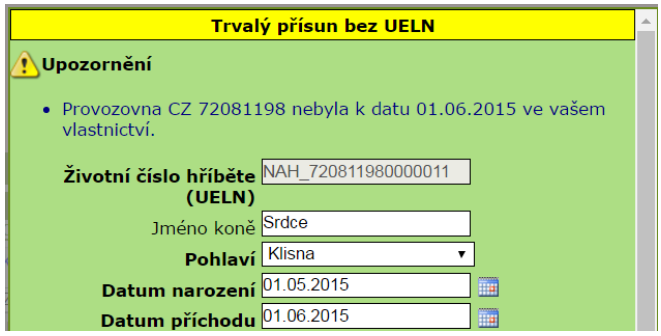

Jedná se o upozornění, takže lze takovou změnu zaevidovat.

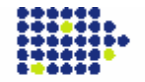

*koní* v hospodářství

Při generování deklarace chovu koní se však datum přísunu takového koně upraví na datum počátku vlastnictví hospodářství.

## <span id="page-21-0"></span>**6. Deklarace chovu koní**

Pro žadatele o dotace AEO, LFA chovající v období 1.6. až 31.8. koně platí podmínka doložit k 15.9. kopii registru formulář SZIF s přepočtem koní na VDJ. Na záložce Tiskopisy změn si přes tlačítko "Tisk deklarace AOE, LFA" můžete formulář požadovaný SZIF vytisknout. Rozhodujícím datem pro načtení koně do formuláře je Datum příchodu koně.<br>
IIskopis změn

REGISTR KONÍ V HOSPODÁŘSTVÍ: I Tiskopisy změny Koně držení v hosp. (Blok č.1) Přemístění koní držených v hosp. (Blok č.2) Pohyby Stav zvířat k datu Stáje Partneři Požadavky na změnu Vložení fotografie koně Předvyplněný tiskopis Datum a čas generování hlášení▼ Životní číslo (UEM) Jméno koně Popis změny 2.8.2011 9:53:35 NAHRIDENT24 Flička úhvn utracení 29.4.2011 9:13:39 203001664343210 Soptik kastrace 29.4.2011 9:13:37 20301199434341 Muzikant kastrace 29.4.2011 9:13:37 203007287837 Lišák no. kastrace 29.4.2011 9:13:36 203001664743310 Faraon kastrace 11.4.2011 13:03:30 2030072 7833209 Risk kastrace 11.4.2011 13:03:29 20300 87833109 Klenot kastrace 11.4.2011 12:57:16 203 01664335609 Brouk kastrace 21.3.2011 11:39:28 203007287827408 Démant změna majitele .<br>alezeno 9 záznamů, strana 1 z 1 | první | předchozí | další | pr Export do Excelu Export do CSV Exportovat: Vise Sloupce: C všechny C Aktuálně zobrazené:<br>Postup pro efektivní používání Tisku na A4 a do Kcelu naleznete ZDE Nevyplněný tiskopis Tisk deklarace AEO, LFA **Tisk deklarace AEO, LFA** Období od 01.06.2011  $\Box$ 

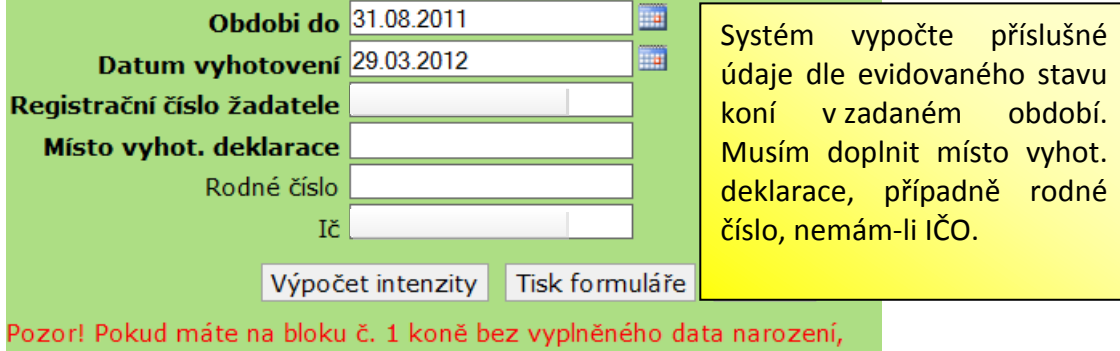

nebudou tito koně do deklarace započítáni.

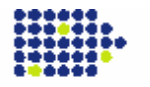

## <span id="page-22-0"></span>*koní* v hospodářství **7. Záložka Stav zvířat k datu**

Tato funkcionalita slouží i jako kontrola vypočtených stavů koní dle kategorií k datu ve vypočteném tiskopisu deklaraci pro SZIF.

Kliknutím na tuto záložky se načte stránka pro načtení seznamu zvířat k zadanému datu.

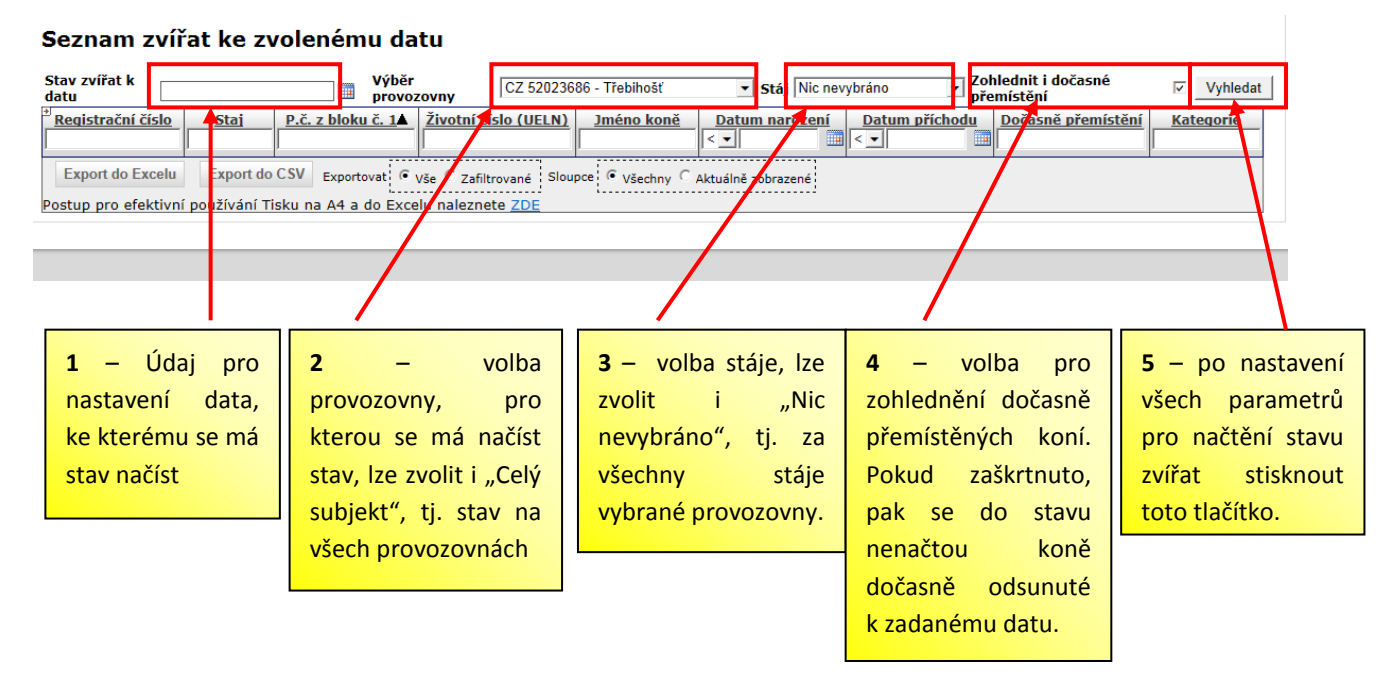

## <span id="page-23-0"></span>**8. Evidence duplicit poloh koní**

#### <span id="page-23-1"></span>**8.1. Duplicitní poloha koně**

**Duplicitní poloha koně** = kůň ve stavu stájového registru koní současně na více provozovnách.

Příklad: kůň s UELN = 203123456789 je trvale přisunut ve stájovém registru chovatele Abc s.r.o., na provozovnu CZ 12345678 ode dne 1.4.2014. Následně je stejný kůň trvale přisunut ve stájovém registru chovatele Statek a.s. na provozovnu CZ 22223333 ke dni 1.6.2014. Na provozovně CZ 12345678 není k datu 1.6.2014 odsunut. U tohoto koně je evidována duplicitní poloha od data 1.6.2014:

- 1. Na provozovně CZ 12345678
- 2. Na provozovně CZ 22223333

#### <span id="page-23-2"></span>**8.2. Identifikace duplicitní polohy koně při zaevidování změny koně (trvalý přísun, narození, zrušení trvalého odsunu, … )**

Při uložení jakékoliv změny koně která má dopad na polohu koně systém IZR provádí kontrolu duplicitních poloh koní vůči stájovým registrům koní na Portálu farmáře ostatních schovatelů.

Pokud je identifikována duplicitní poloha, pak je na ní uživatel upozorněn:

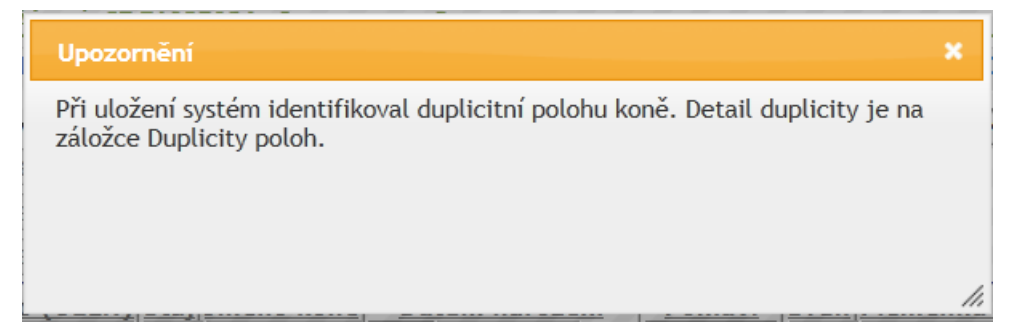

Trvalý přísun koně je do stájového registru uložen i když je identifikována duplicitní poloha.

#### <span id="page-23-3"></span>**8.3. Identifikace duplicitní polohy koně u záznamu koně na bloku 1**

Na bloku je kůň s evidovanou duplicitní polohou označen ikonou  $\blacksquare$ .

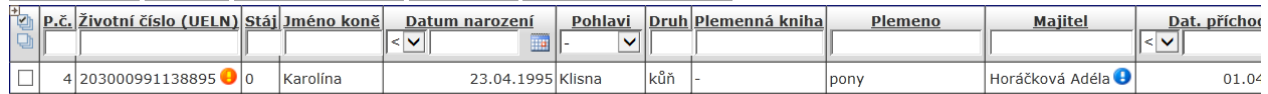

Kliknutím na tuto ikonu se našte seznam evidovaných duplicitních poloh tohoto koně.

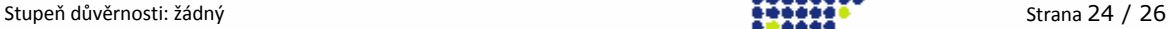

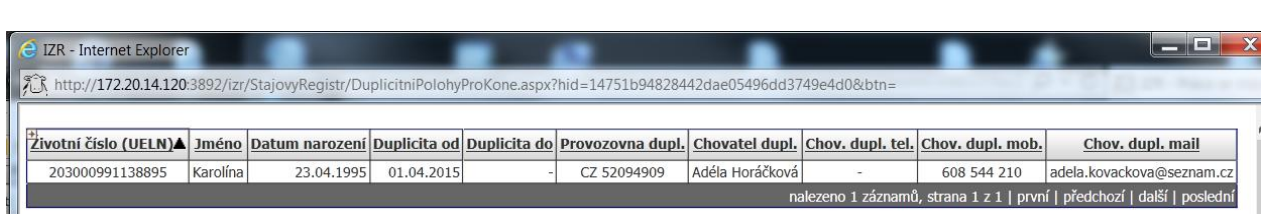

V záznamu identifikované duplicitní polohy je informace od kdy - do kdy je evidována duplicitní poloha, na jaké provozovně a u kterého chovatele. Jsou uvedeny i kontaktní údaje chovatele.

#### <span id="page-24-0"></span>**8.4. Záložka Duplicitní polohy**

Na záložce "Dupl. polohy" jsou evidovány všechny duplicitní polohy ke koním ve stavu zvolené provozovny.

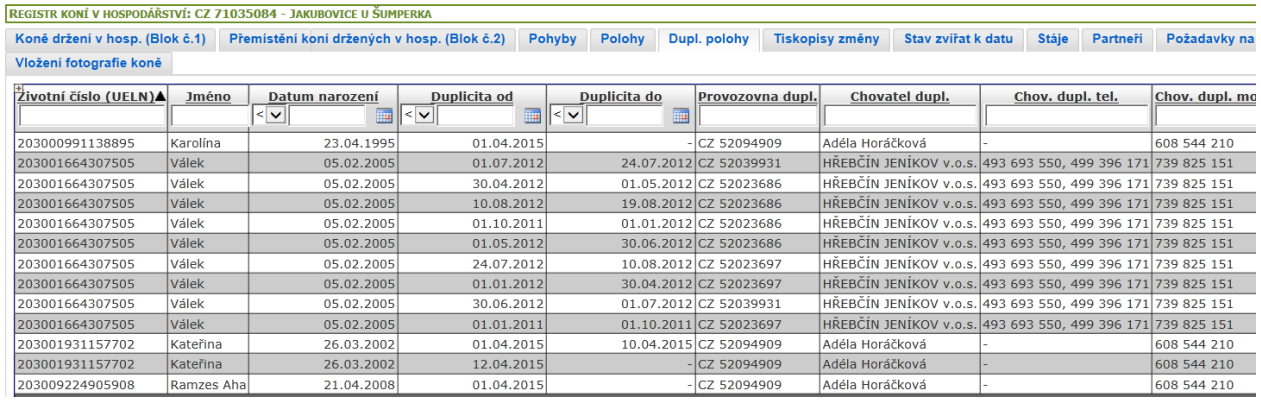

### <span id="page-24-1"></span>**8.5. Dopad evidované duplicitní polohy**

Pokud bude evidovaná duplicitní poloha za období od 1.6. do 30.9. (období za které se generují deklarace chovu koní), pak bude tato duplicitní poloha identifikována i ve vygenerované sadě koní která je podkladem pro generování deklarace chovu koní na SZIF.

Pro odstranění duplicitní polohy koně je třeba ověřit, zda je chyba na "mé" straně, tj. že jsem si koně chybně přisunul/odsunul, nebo u chovatele vůči kterému je duplicitní poloha identifikována.

Pokud je chyba na "mé" straně, pak je třeba opravit záznamy v evidenci daného koně:

- Zrušit chybný trvalý přísun
- Zaevidovat trvalý odsun

- …

Pokud je chyba u jiného chovatele, pak je třeba jej kontaktovat a domluvit s ním odpovídající nápravu v jeho stájovém registru koní na PF.

Po opravě záznamů koně systém evidovanou duplicitní polohu odstraní.

## <span id="page-25-0"></span>**9. Vložení fotografie koně**

*koní* v hospodářství

Na záložce fotografie koně můžete zvolit koně a nahrát k němu fotografii. Na bloku č. 1 pak vedle jména koně mohu kliknout na ikonu obrázku **a fotografii tak zobrazit**.

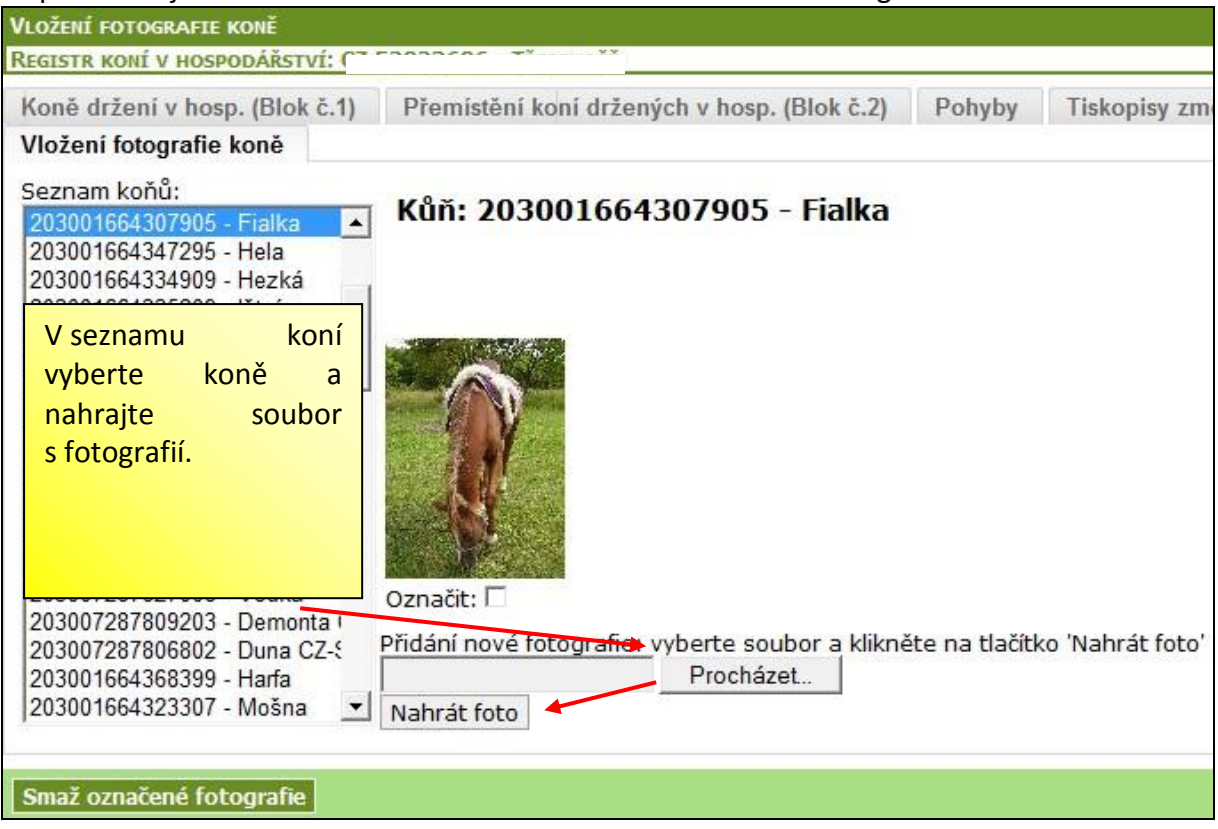

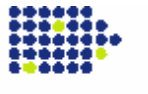